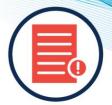

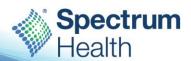

# Advance Care Planning - Clerical Staff

Intended Audience: PSR & unit secretary & registration

What's in it for me? Learn how to access and view current and historical Advance Care Planning documents.

### **How to Access and View Advance Care Planning Documents**

- 1. You can access a patients Advance Care Planning documents by logging into:
  - <a href="https://spectrum.vyncahealth.com/user/login">https://spectrum.vyncahealth.com/user/login</a>

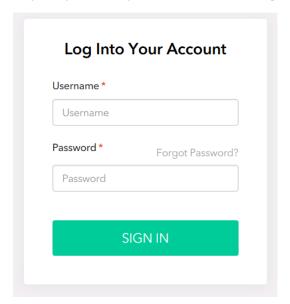

2. Fill in the patient's information and click Search.

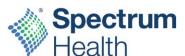

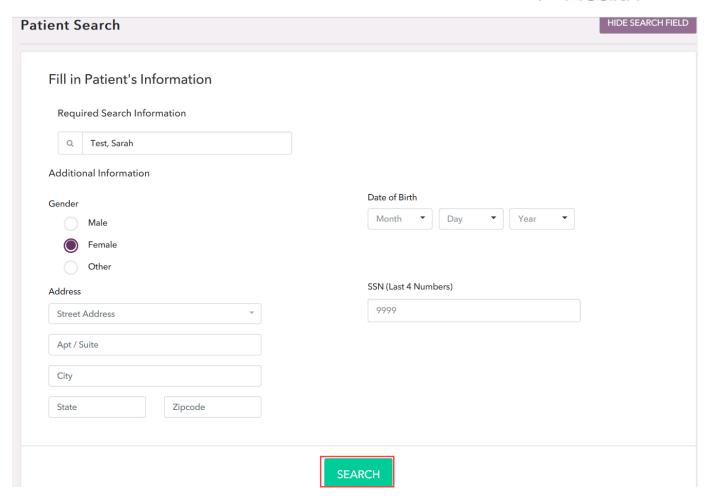

3. From the search results, click on the patient name.

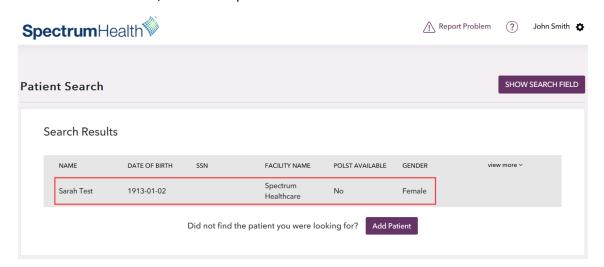

 If you did not find the patient you are looking for, click Add Patient to create a new patient record.

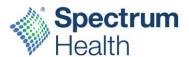

4. After selecting the patient, you will be brought to the Advance Care Planning Dashboard, where you can view ACP documents.

The dashboard contains the following sections:

- Latest Hospital Out of Hospital DNR Summary
- Latest DPOAH Summary
- Latest Treatment Preference Summary
- All Documents

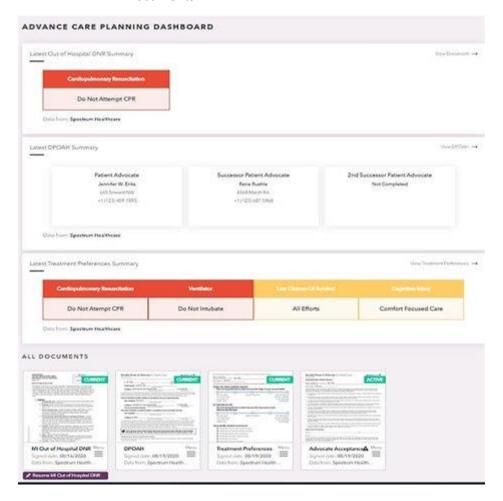

- 5. Clicking a document from any of the dashboard sections will open the preview. Click the back arrow in the upper left corner to return to the dashboard.
- 6. The All Document section of the dashboard will display a list of all current documents on file for the patient.
- 7. To see the document history, click the Menu button and choose Show History. The history will show current, prior, voided, or removed.

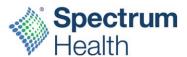

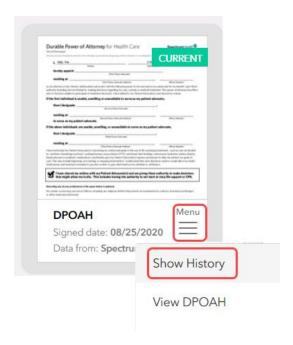

# **Voiding/Removing a Document**

- 1. If needed, documents can be voided or removed:
  - Void –means the document no longer reflects the patient's current wishes
  - If a document needs to be voided, contact a clinical team member to perform this function.
  - Remove means there is an error with the document (for example, the form doesn't belong to the patient, is duplicate, or is not the correct form)
  - All roles can remove documents
  - Provider, clinical team member, and HIM staff are the roles that can void documents
- 2. To remove, open the document.
- 3. Click the Void/Remove button at the top of the document

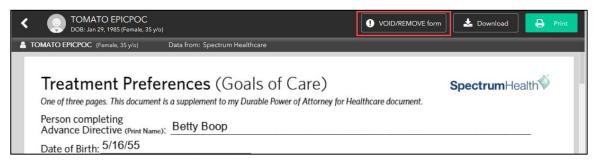

4. Enter the reason for removing and click Submit.

## **Receiving a Paper ACP Document**

When receiving paper documents, continue with your current practice of emailing the documents to:

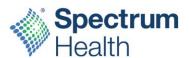

#### advancecareplanning@spectrumhealth.org

All documents previously emailed have been transitioned into the new ACP tool.

© 2018 Epic Systems Corporation. All rights reserved. PROPRIETARY INFORMATION - This item and its contents may not be accessed, used, modified, reproduced, performed, displayed, distributed or disclosed unless and only to the extent expressly authorized by an agreement with Epic. This item is a Commercial Item, as that term is defined at 48 C.F.R. Sec. 2.101. It contains trade secrets and commercial information that are confidential, privileged and exempt from disclosure under the Freedom of Information Act and prohibited from disclosure under the Trade Secrets Act. Other company, product and service names referenced herein may be trademarks or service marks of their respective owners. U.S. and international patents issued and pending.